Tutorial Podcast 02 produzido por Gizbertoldo@hotmail.com professora Multiplicadora do NTE 05 - Itabuna Bahia Agosto, 2010.

Como enviar endereços:

1. Acesse - http://www.podcast1.com.br

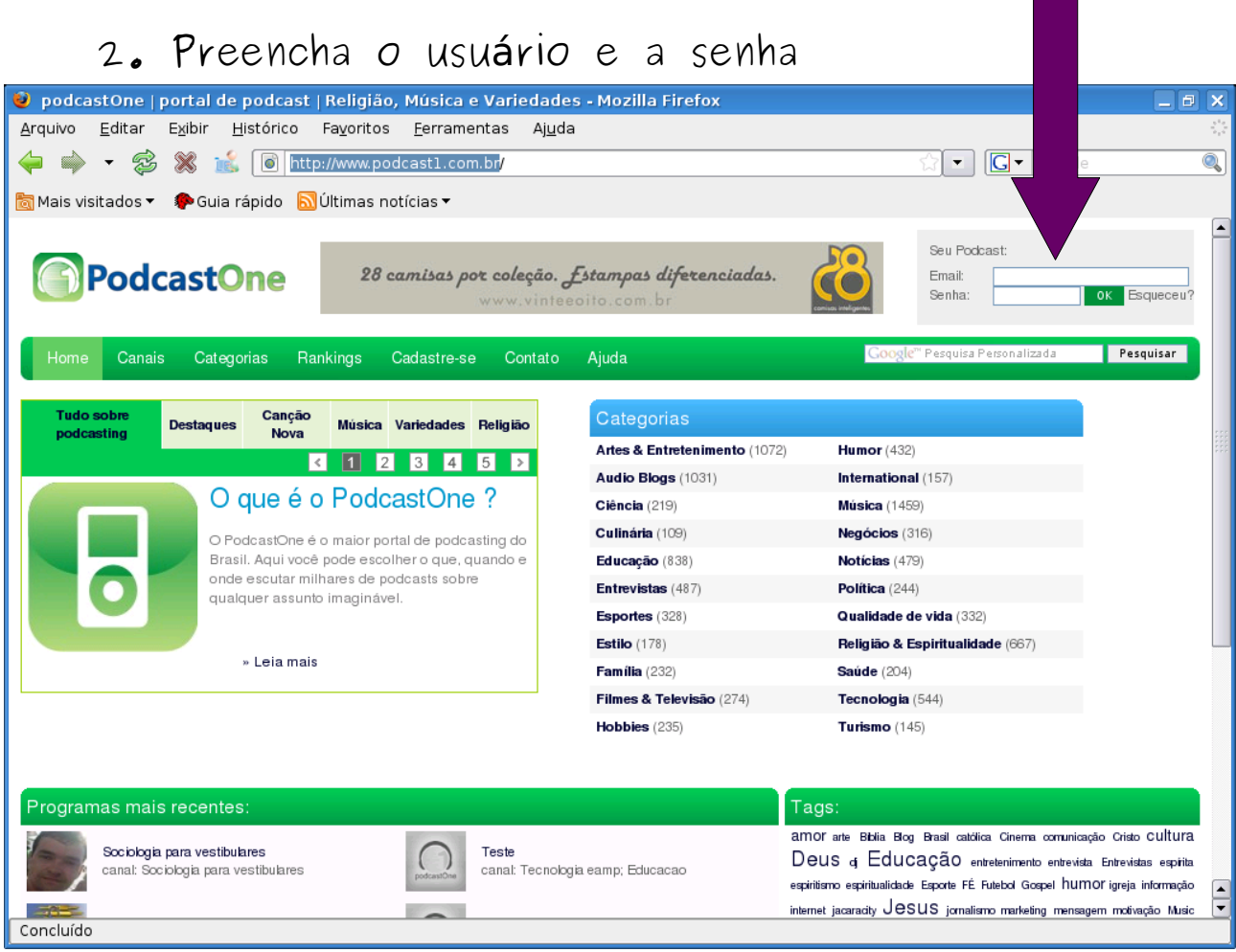

# 3. Escolha a opção PROGRAMA

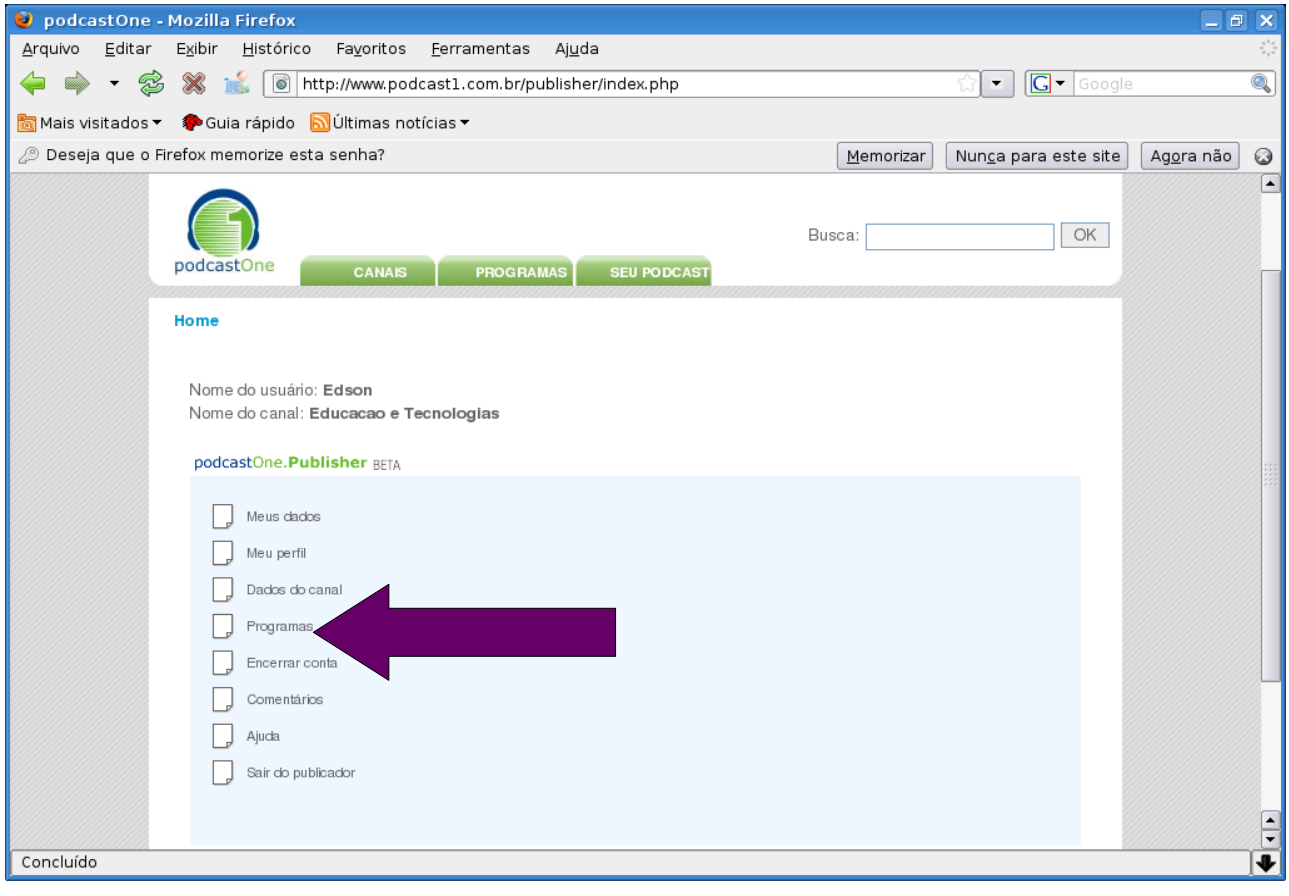

#### 4. Clique em INVITER

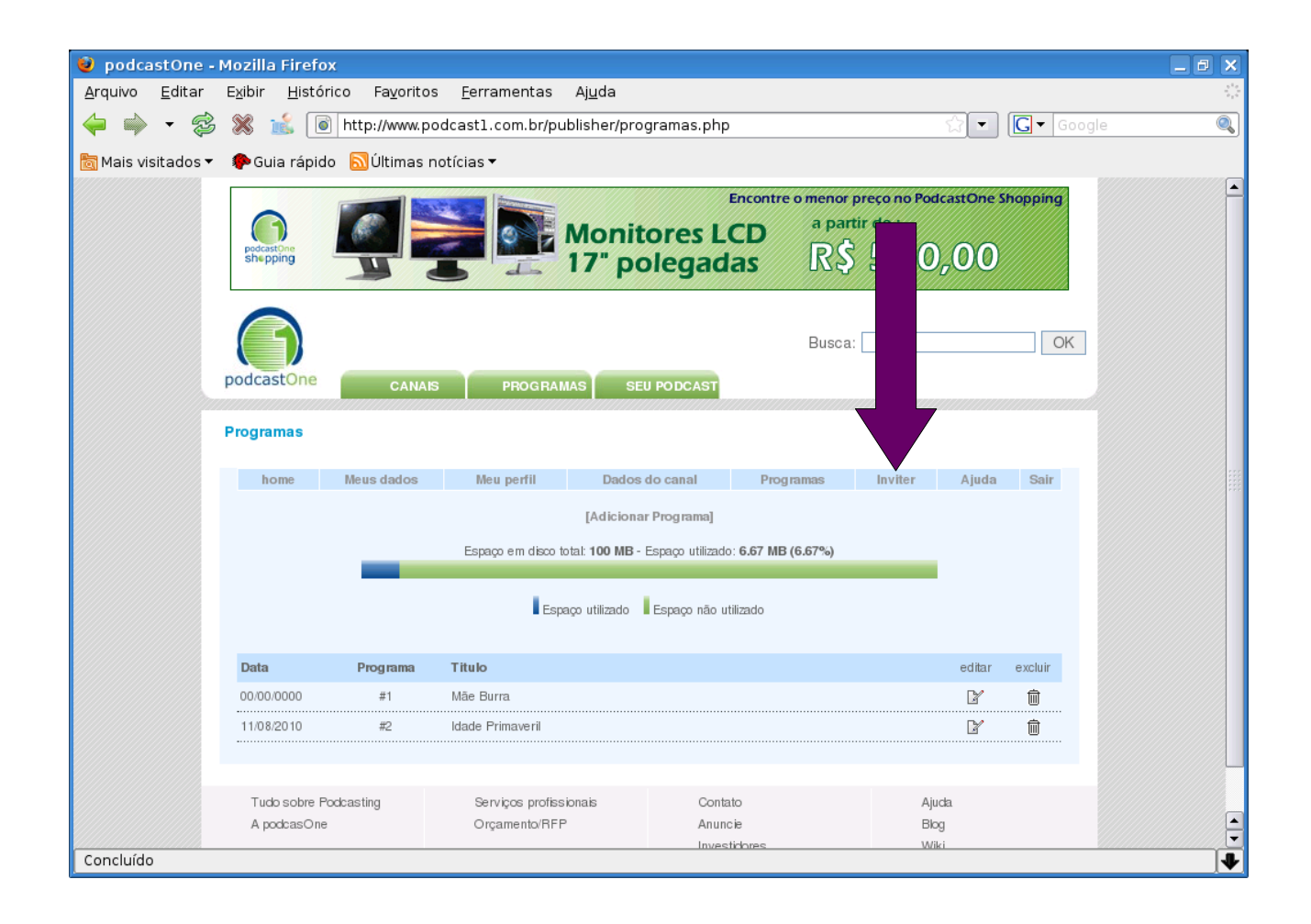

# 5. Ponha os endereços de e-mail e clique em enviar convites

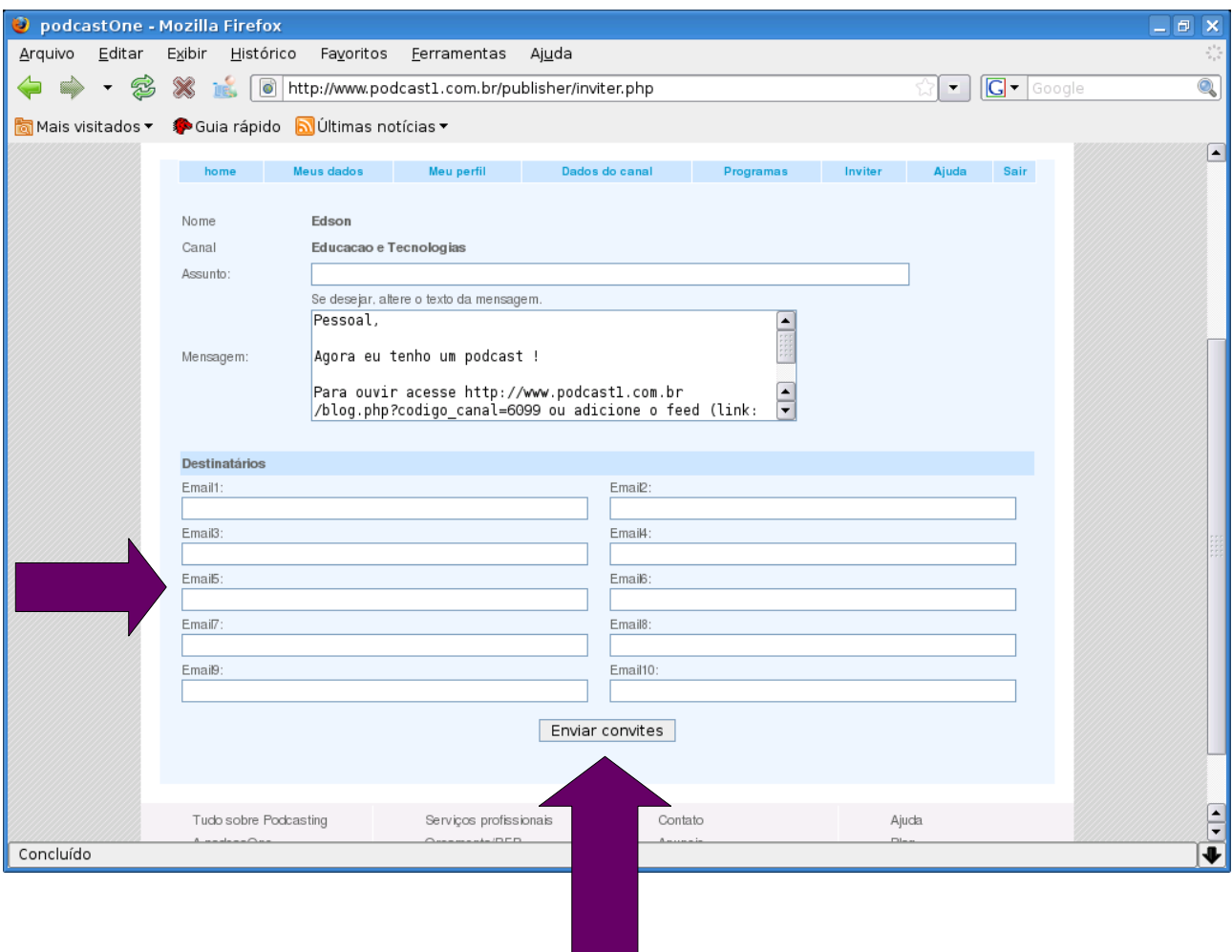

#### 6. O e-mail foi enviado com sucesso

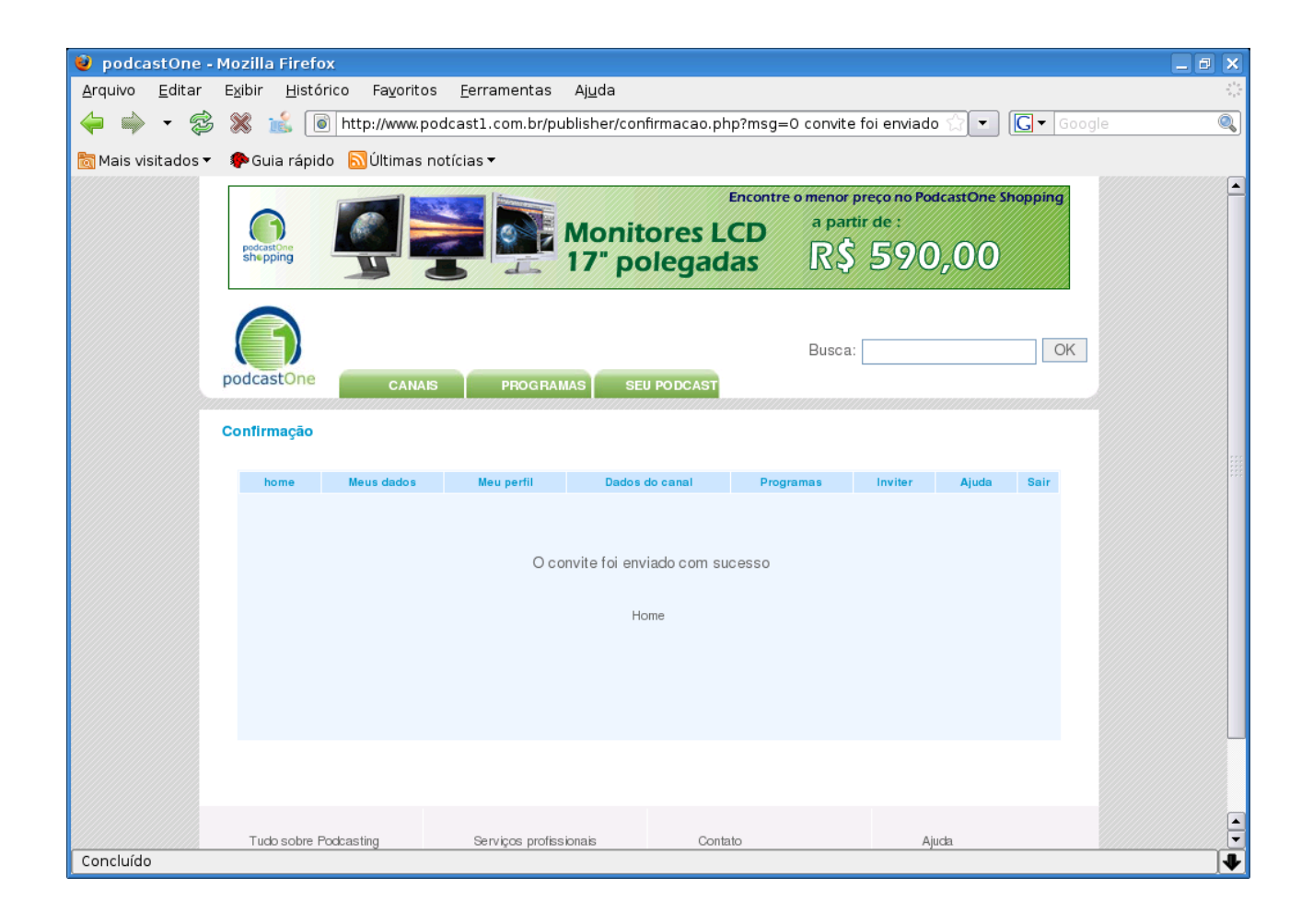

#### 1. Seu e-mail receberá a seguinte mensagem, copie a URL.

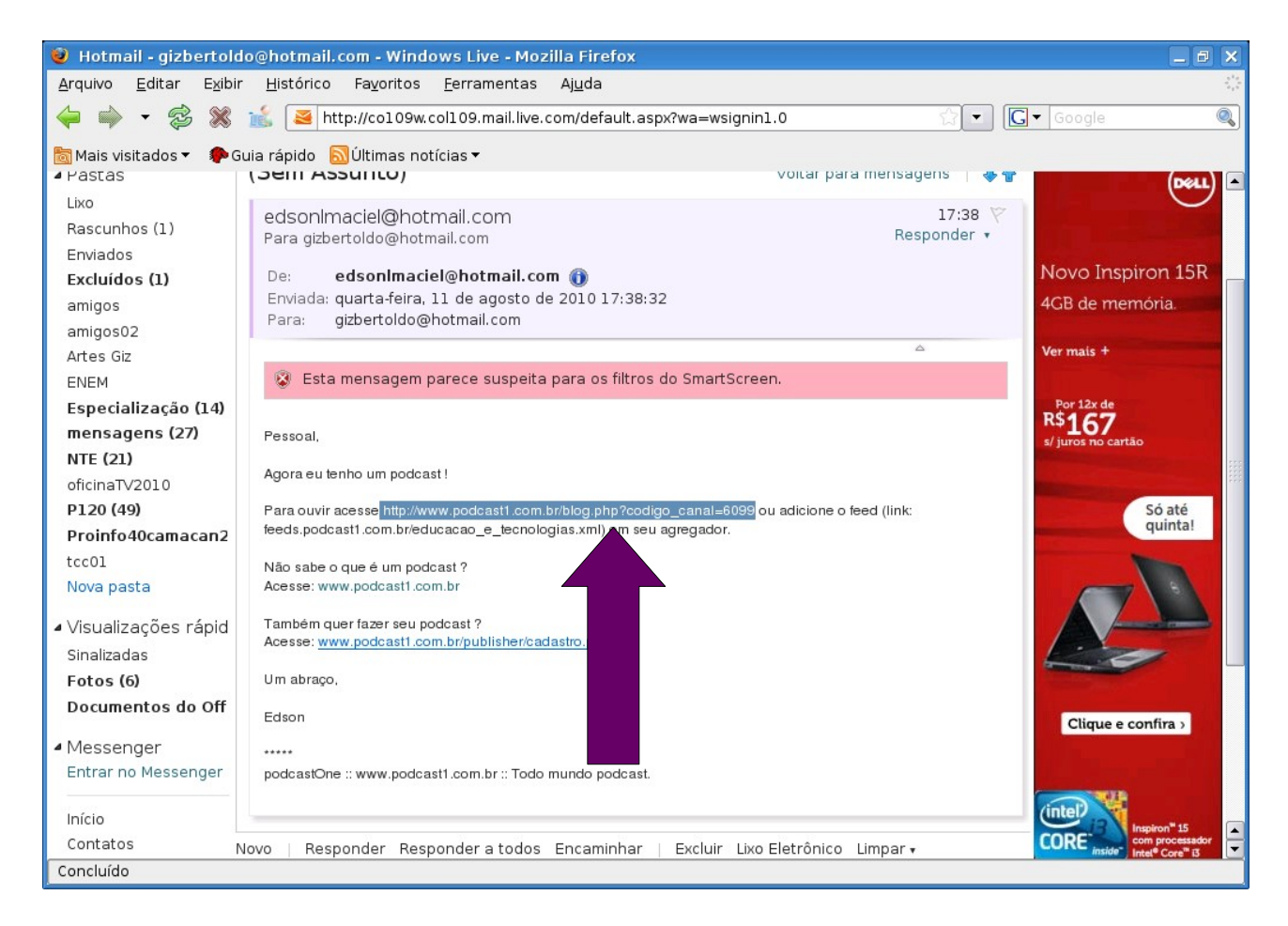

#### 8. Cole a URL. Hotmail - gizbertoldo@hotmail.com - Windows Live - M **同 ×** Arquivo Editar Exibir Histórico Favoritos Ferramentas  $\Leftrightarrow$   $\Leftrightarrow$   $\leftrightarrow$ http://co109w.col109.mail.live.com/default.aspx?wa=wsignin1.0  $\sqrt{2}$   $\boxed{G}$   $\boxed{$  Google  $\overline{\mathbb{Q}}$ voitar para mensagens 197 Lixo  $17:38$ edsonlmaciel@hotmail.com Rascunhos (1) Responder \* Para gizbertoldo@hotmail.com Enviados Novo Inspiron 15R edsonImaciel@hotmail.com De: Excluídos (1) Enviada: quarta-feira, 11 de agosto de 2010 17:38:32 4GB de memória. amigos Para: gizbertoldo@hotmail.com amigos02 fer mais +  $\lambda$ Artes Giz B Esta mensagem parece suspeita para os filtros do SmartScreen. ENEM R\$167 Especialização (14) mensagens (27) Pessoal, NTE (21) Agora eu tenho um podcast! oficinaTV2010 Para ouvir acesse http://www.podcast1.com.br/blog.php?codigo\_canal=6099 ou adicione o feed (link:<br>feeds.podcast1.com.br/educacao\_e\_lecnologias.xml) em seu agregador. P120 (49) Só até<br>quinta! Proinfo40camacan2 tcc01 Não sabe o que é um podcast? Nova pasta Acesse: www.podcast1.com.br ▲ Visualizações rápid Também quer fazer seu podcast ? Acesse: www.podcast1.com.br/publisher/cadastro.php Sinalizadas Um abraco Fotos (6) Documentos do Off Edson Clique e confira > ▲ Messenger  $\cdots$ Entrar no Messenger podcastOne :: www.podcast1.com.br :: Todo mundo podcast. (intel) Início **CORE** Contatos Novo | Responder Responder a todos Encaminhar | Excluir Lixo Eletrônico Limpar v Concluído

9. Aparecerá esta janela. Escolha a opção Download ou play para ouvir o podcast

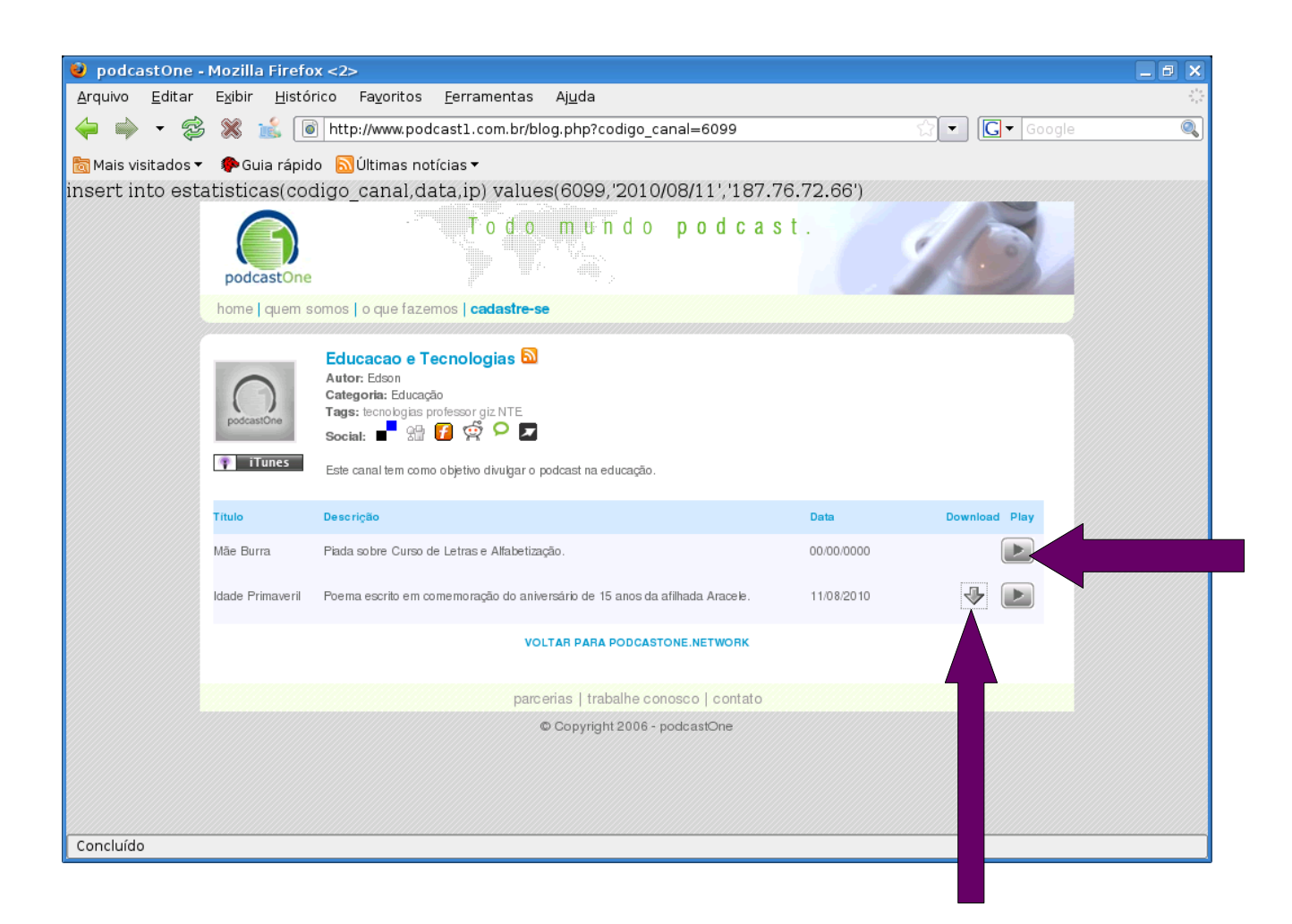

# Como localizar um canal

#### 1. Acesse - [http://www.podcast1.com.br](http://www.podcast1.com.br/)

2. Preencha o usuário e a senha

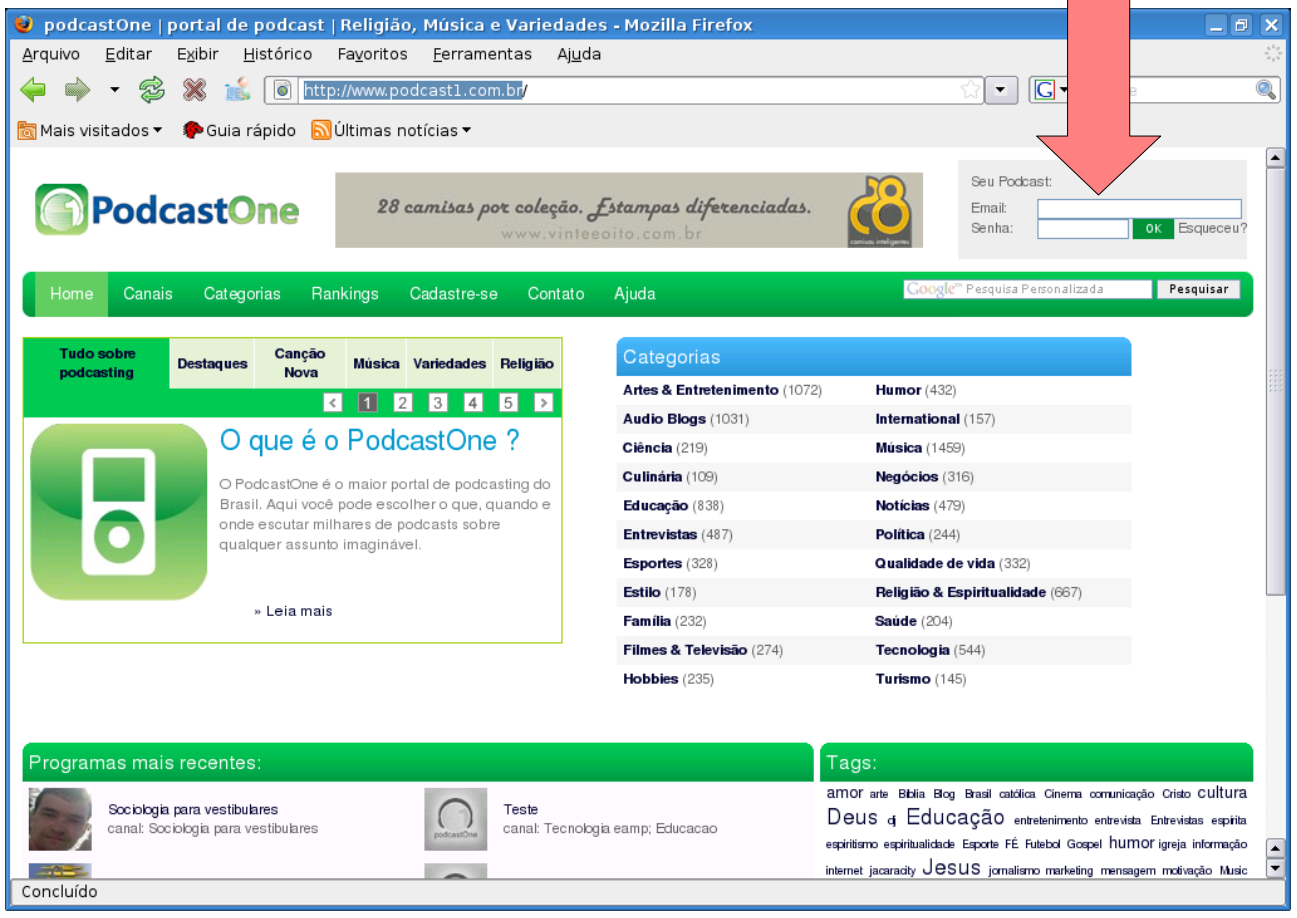

#### 3. Escolha a opção PROGRAMA

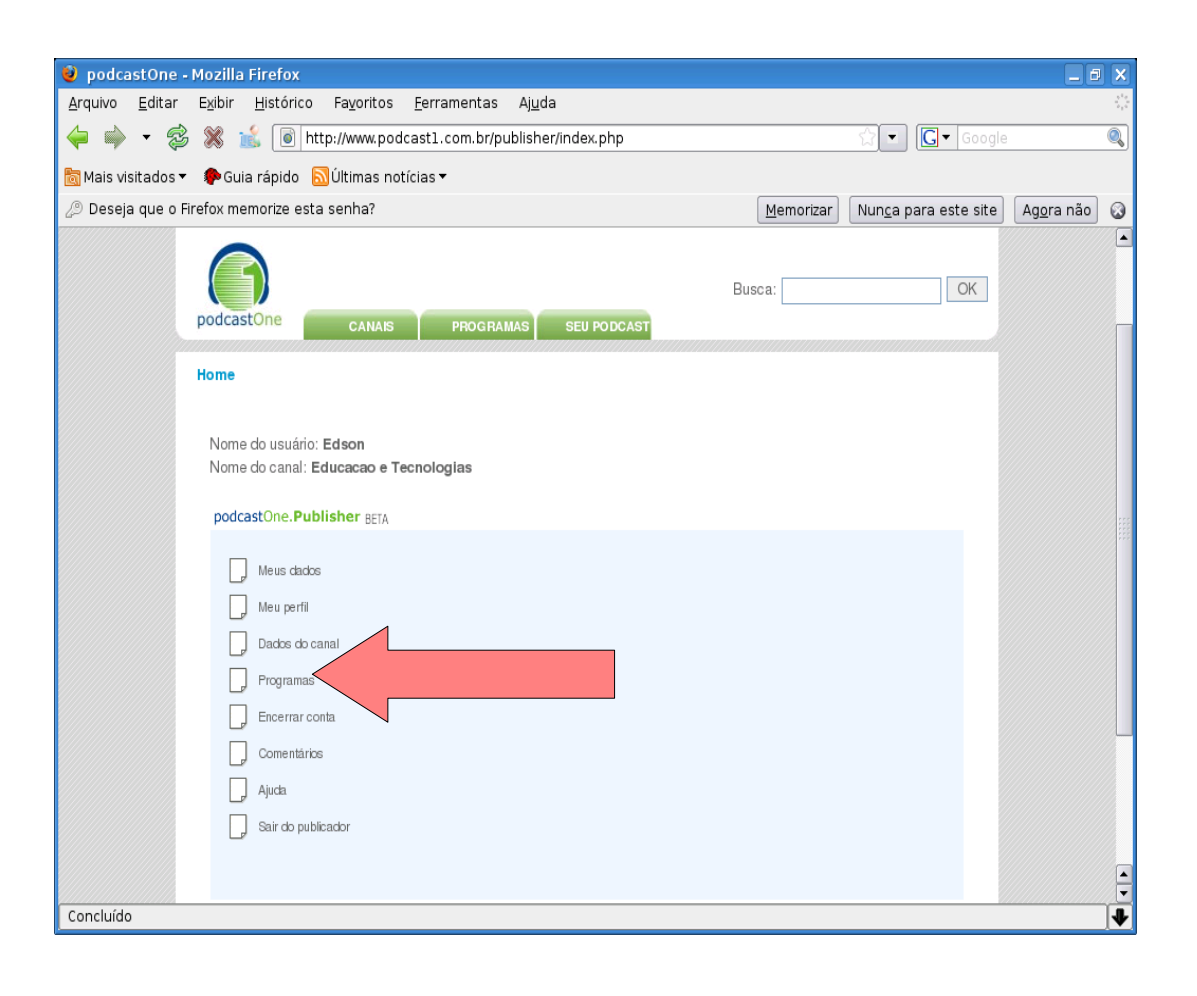

#### 4. Escreve o nome do canal - OK

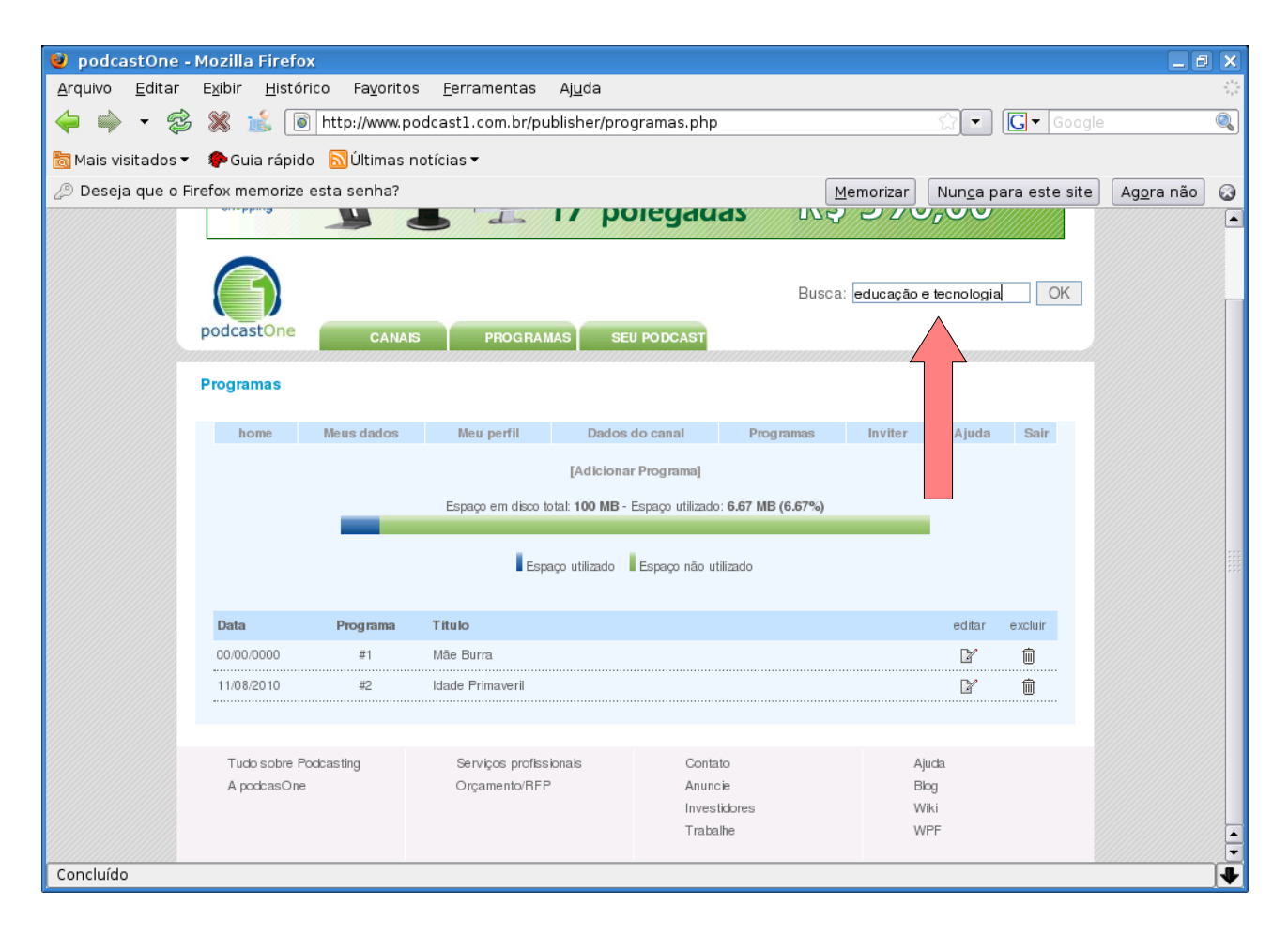

#### 5. Veja o canal pesquisado

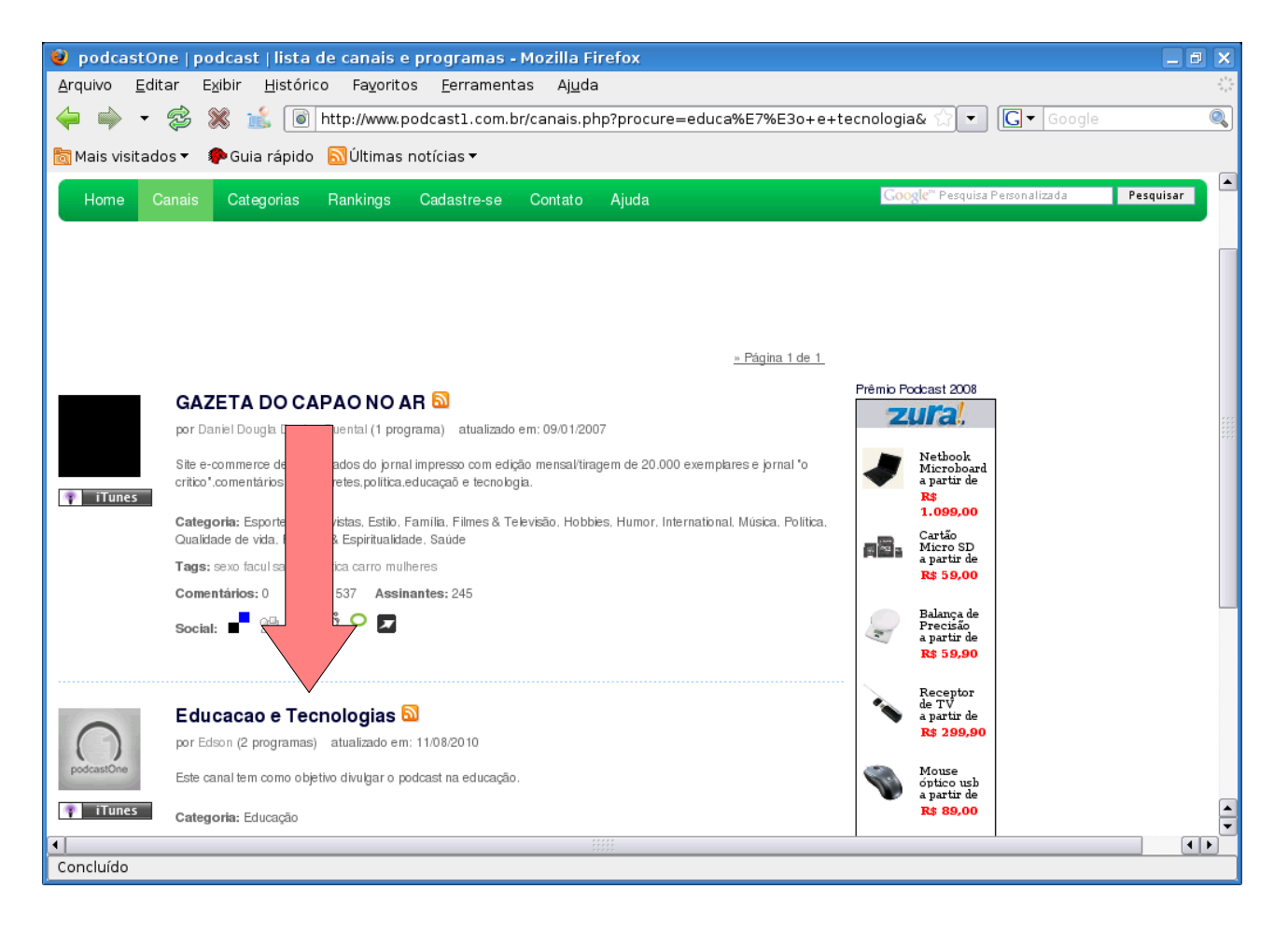

### $5.1.$  Para localizar o título do podcast - clicar no nome do canal

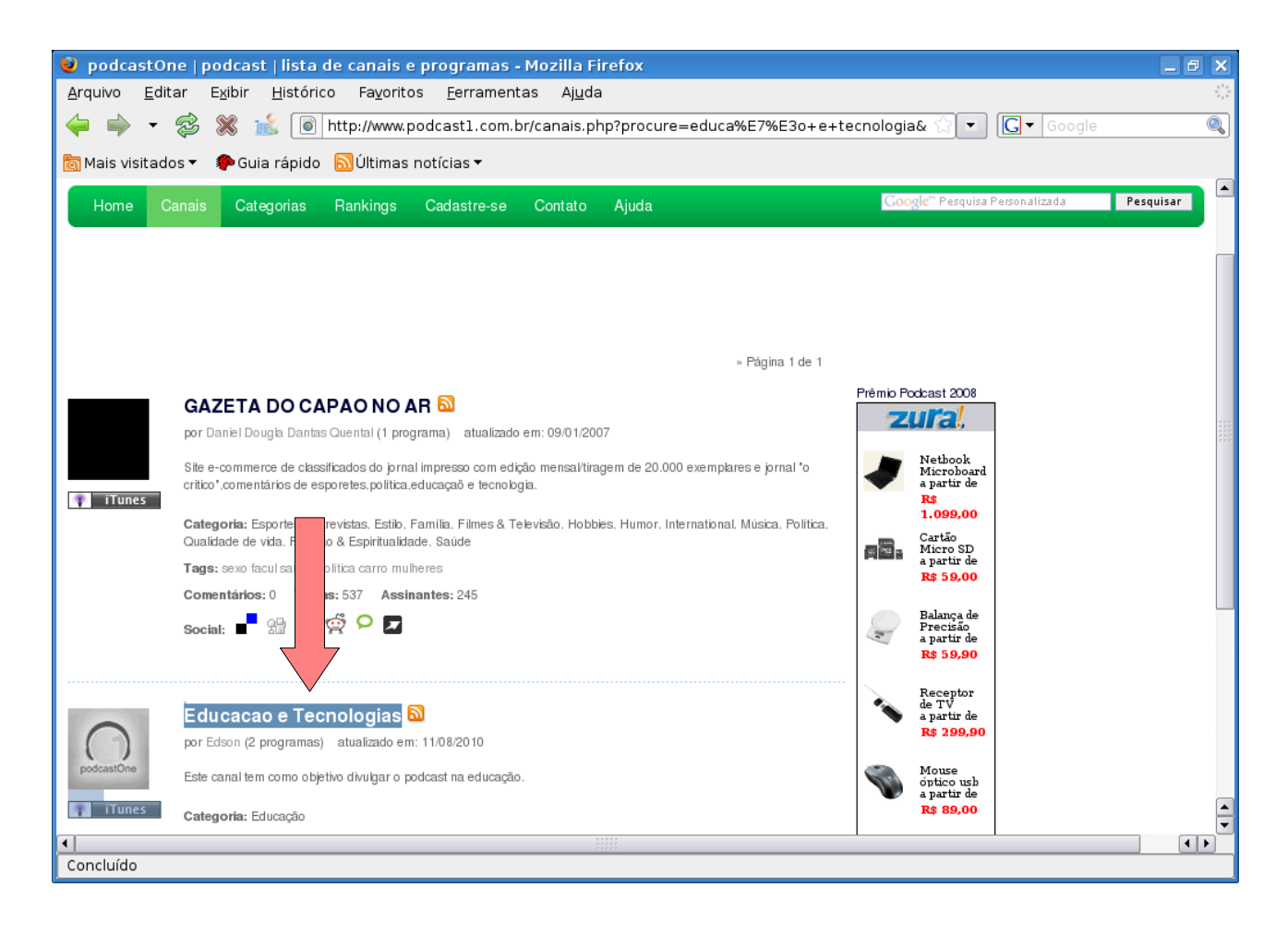

#### 5.2. Escolhe o título desejado e clica no play ou Download para ouvir.

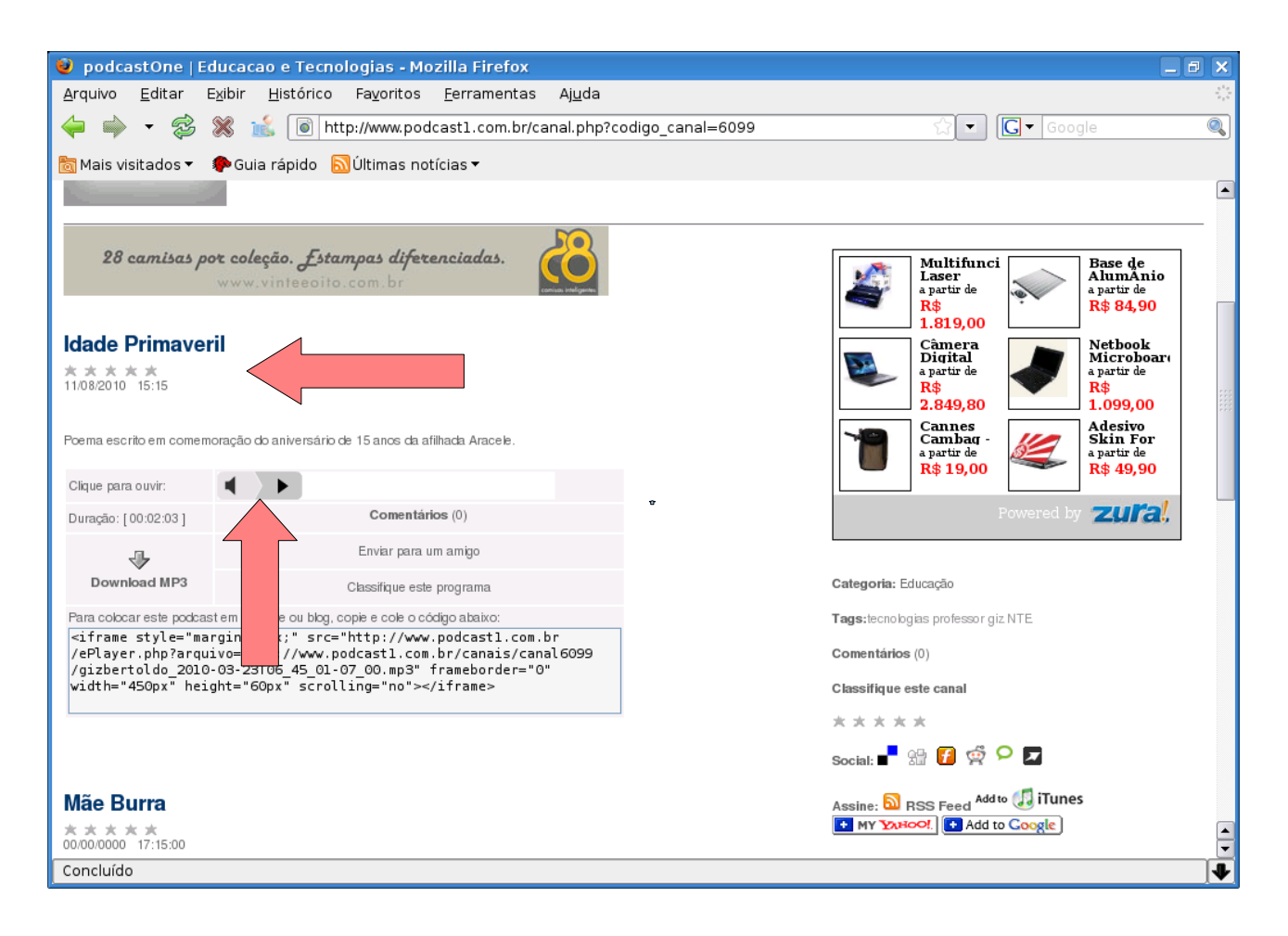

# Como copiar o FEED para colocar no BLOG

- 1. Acesse - [http://www.podcast1.com.br](http://www.podcast1.com.br/)
- 2. Preencha o usuário e a senha

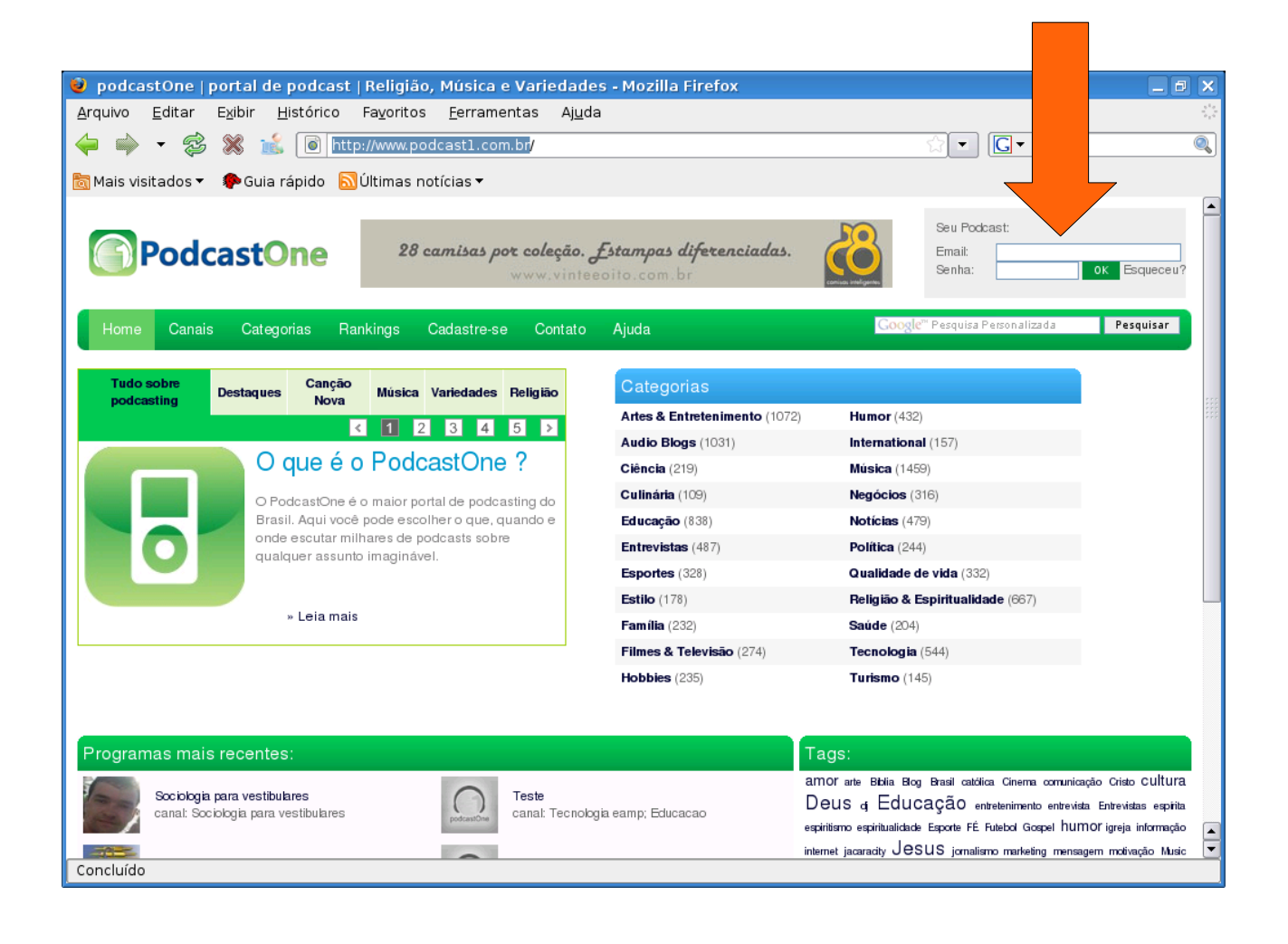

#### 3. Escolha a opção PROGRAMA

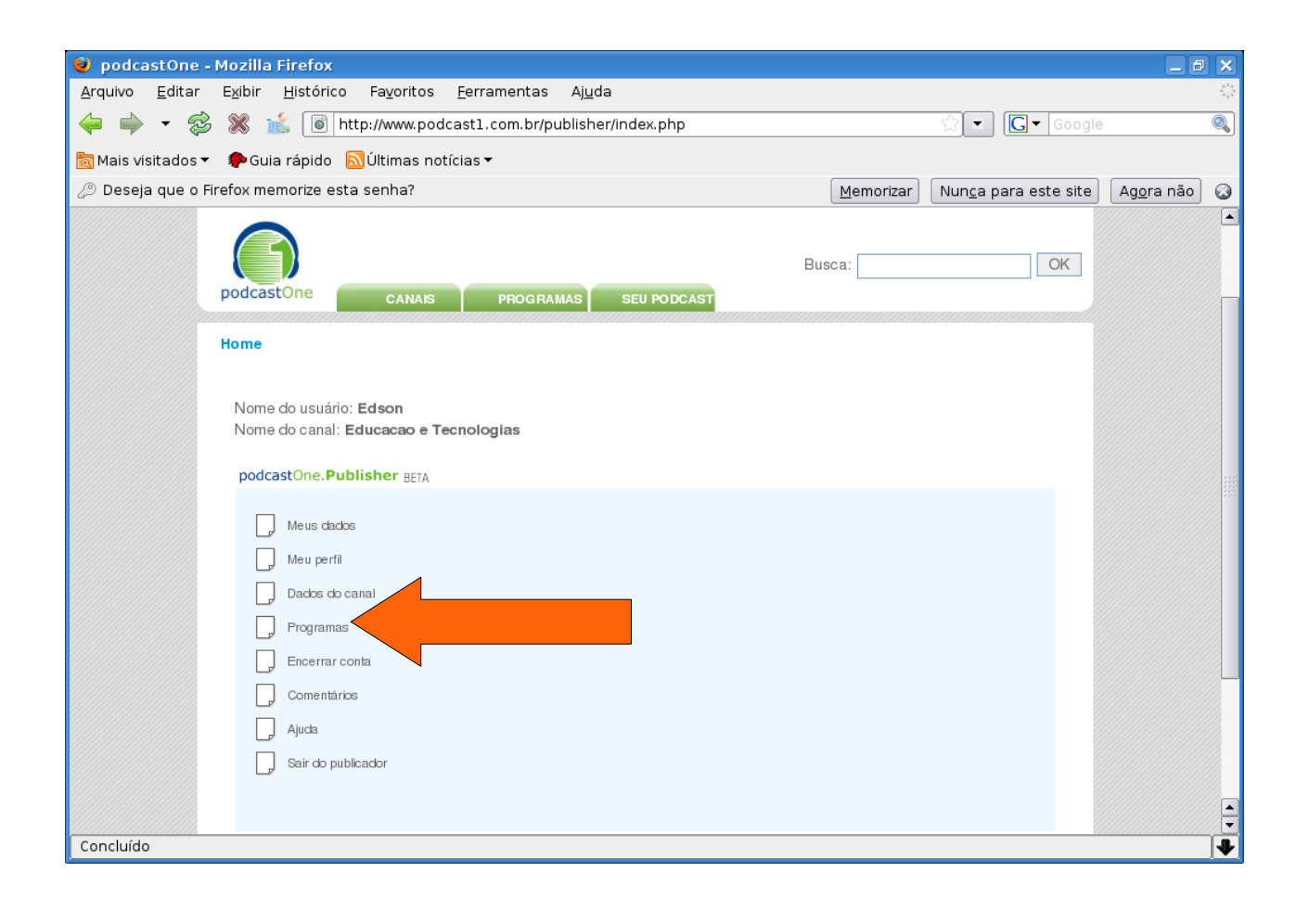

#### 4. Escreva o nome do canal - OK

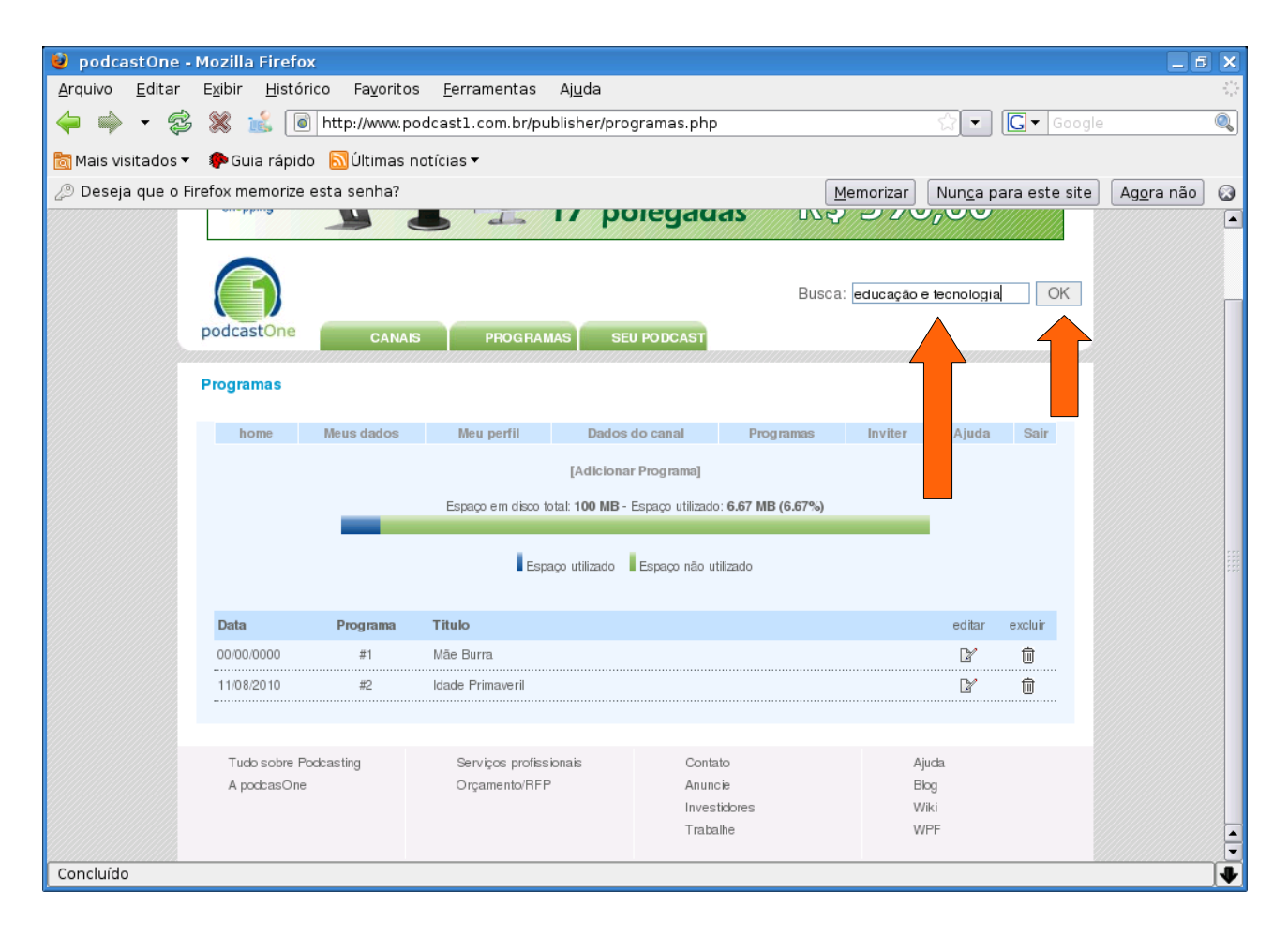

#### 4.Clicar no nome do canal.

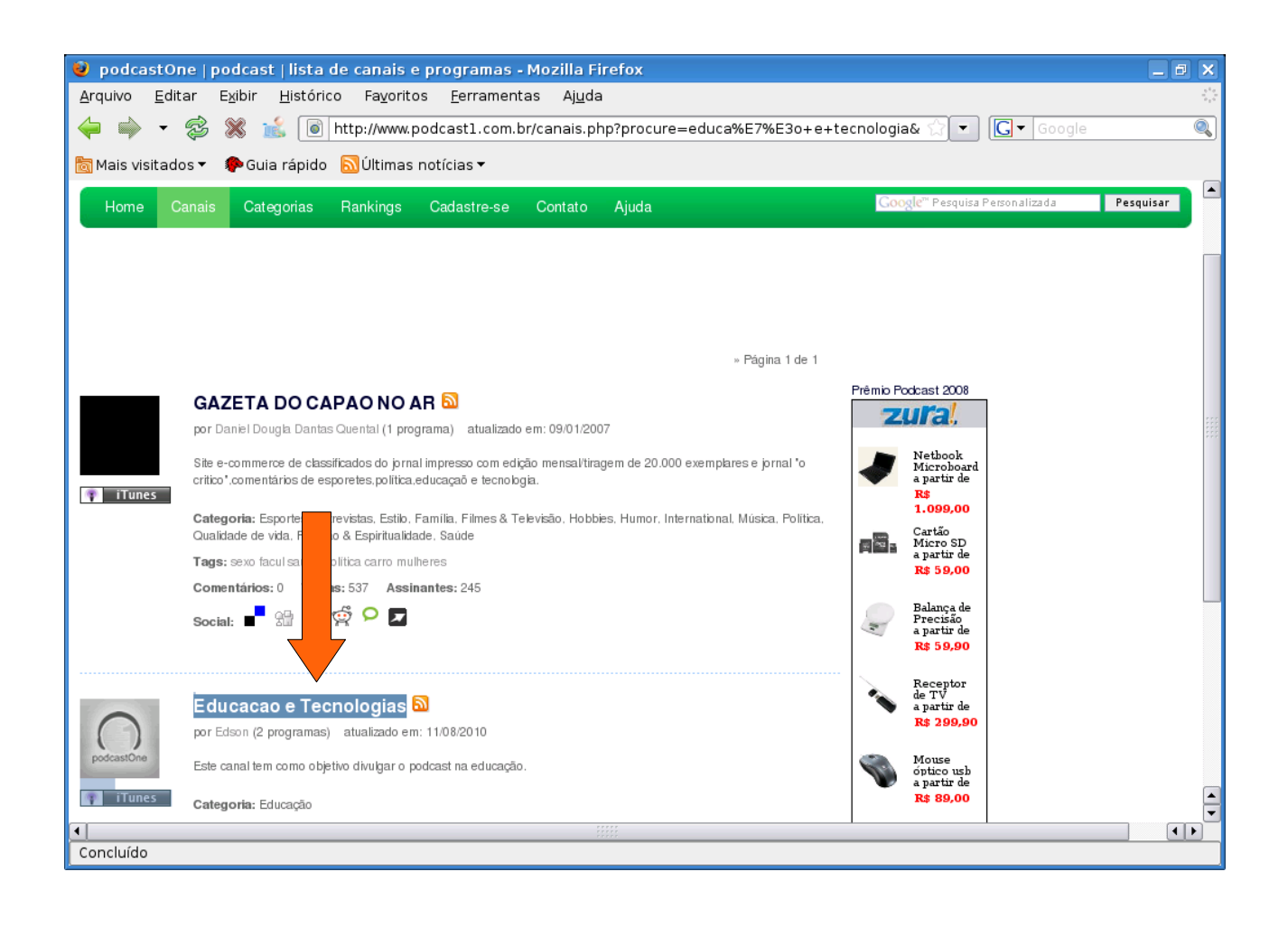

#### 5. Escolhe o título desejado e copie a URL que está no retângulo:

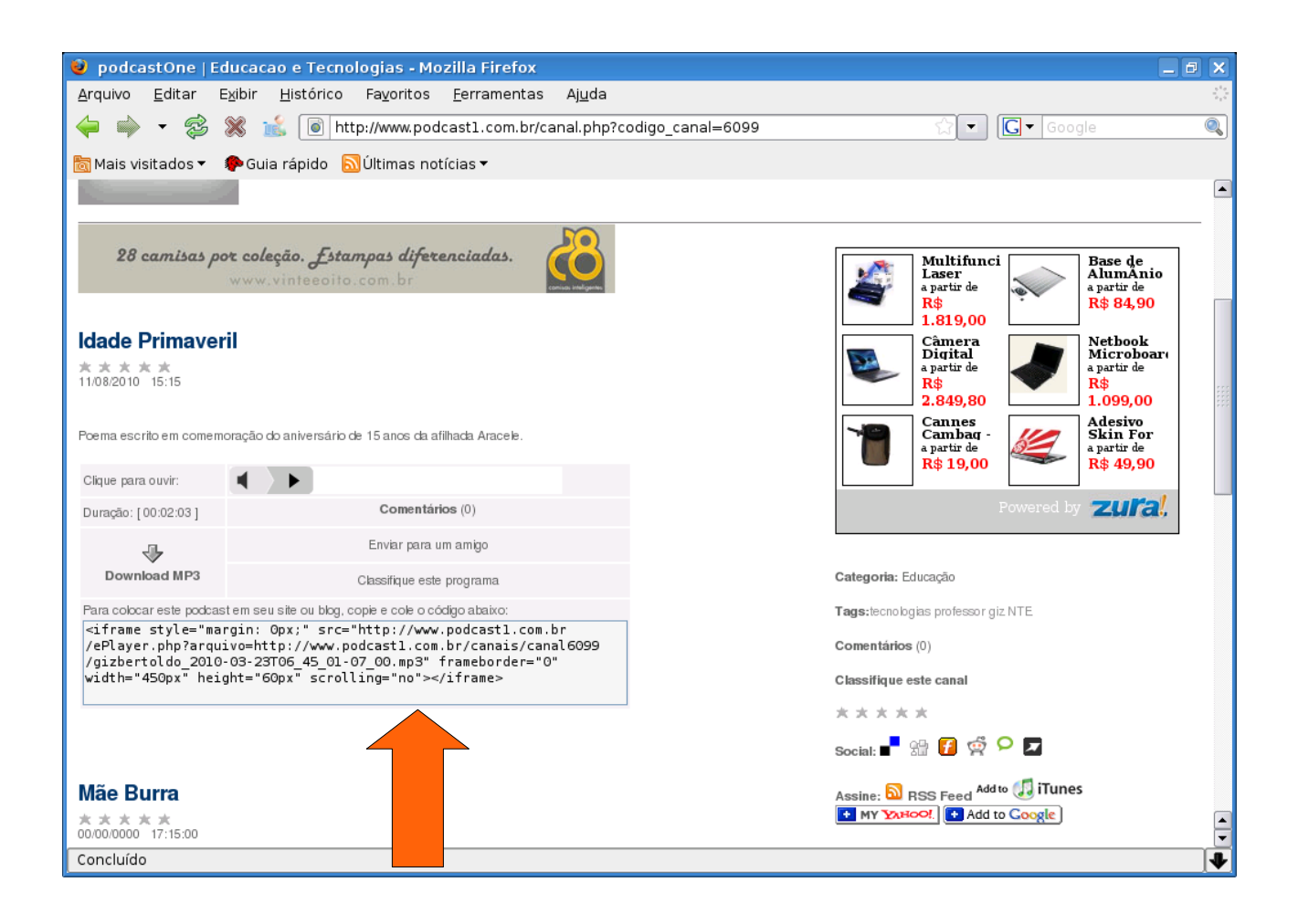

6. Acesse seu blog com LOGIN (usuário e senha) e peça NOVA POSTAGEM.

Preencha os itens e copie a URL e publicar postagem. Veja:

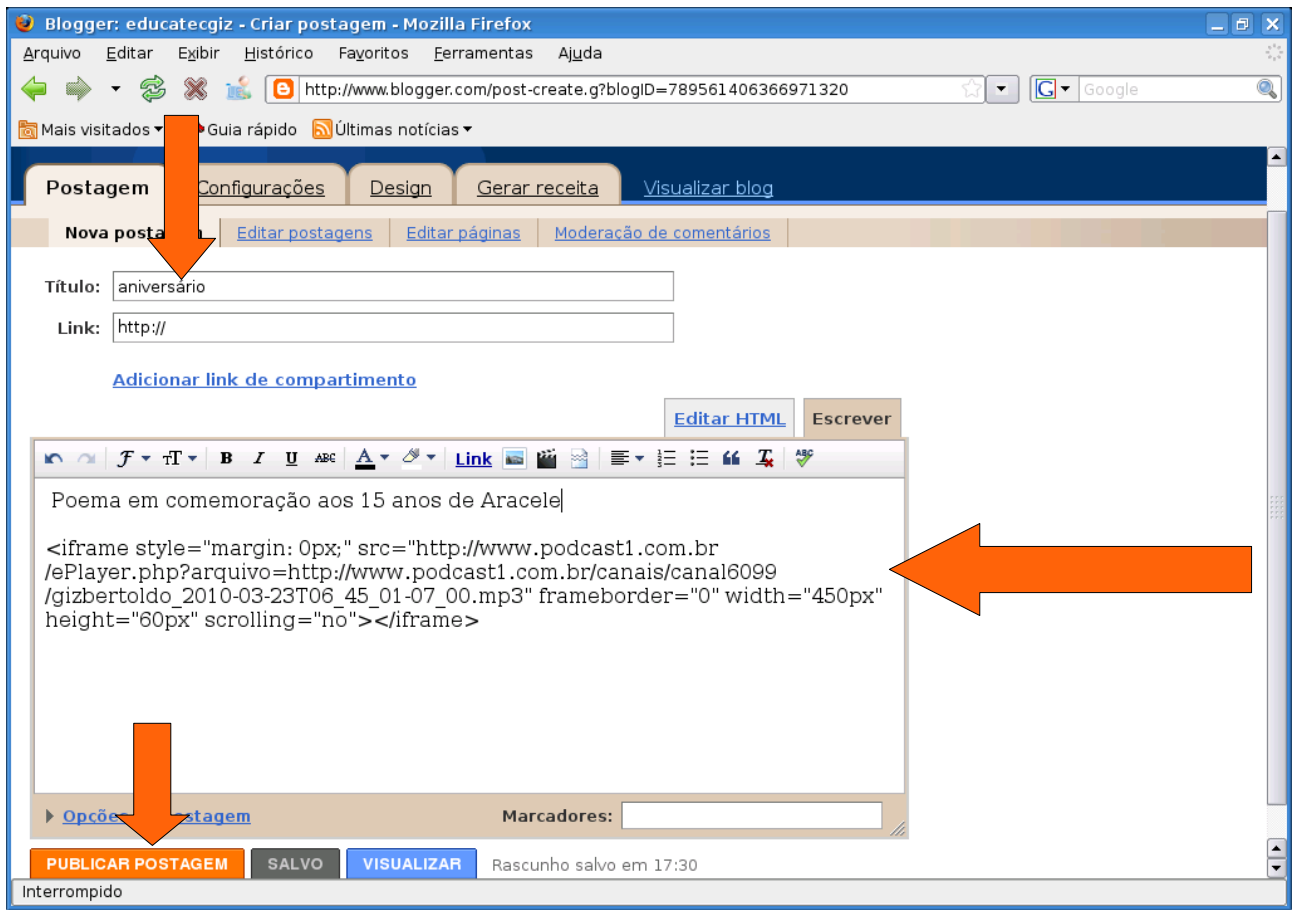

7. Visualize seu blog e veja o ícone que indica o podcast.

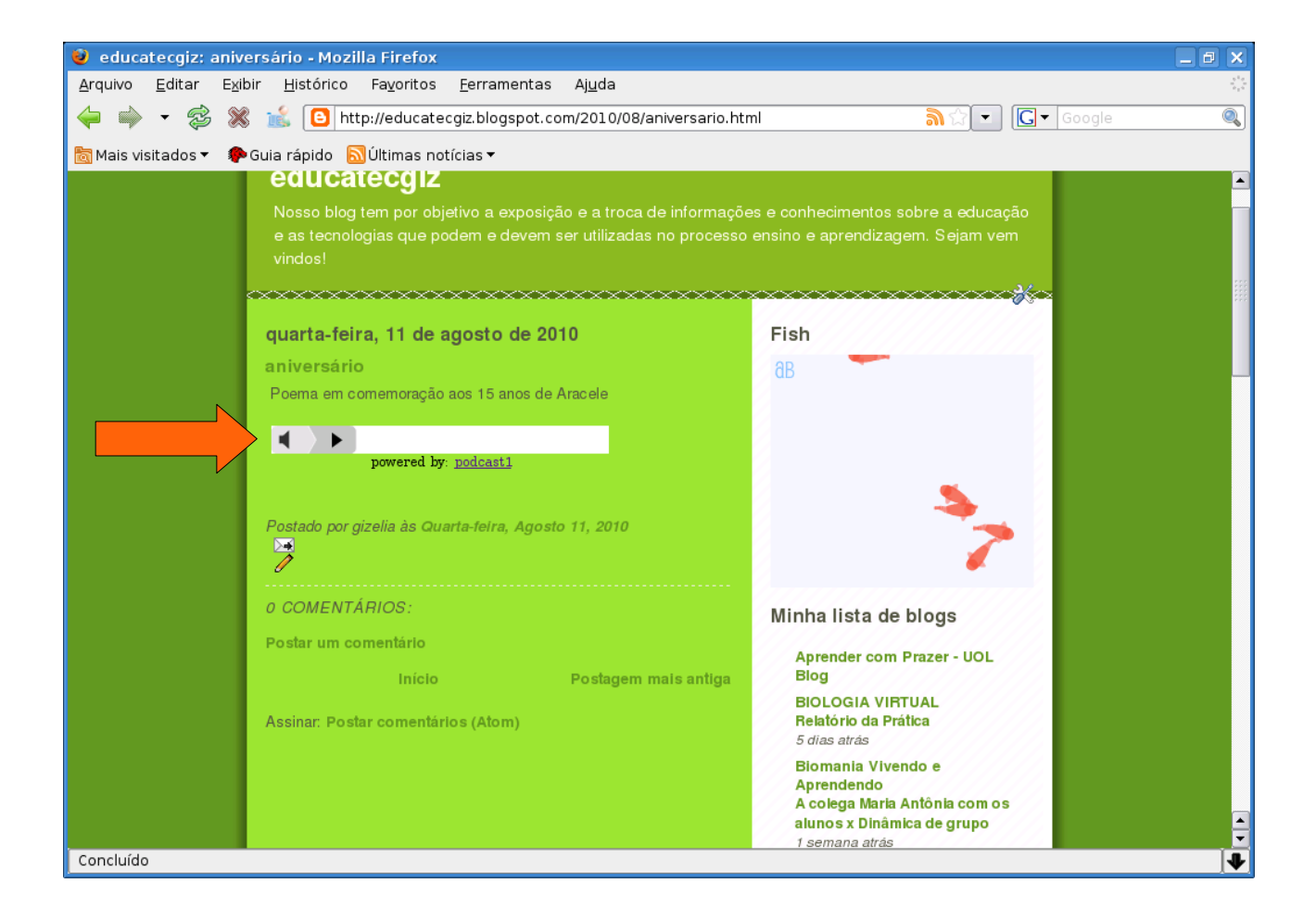

# Boas postagens!